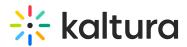

# Customize your Lobby page

Last Modified on 05/12/2025 8:51 pm IDT

2会 This article is designated for all users.

# About

The Lobby (coming soon) page acts as a "waiting room" or a landing page until the event site is open. You may customize the look of your Lobby page.

## •

This feature must be enabled on your account. If it is not, please contact a Kaltura representative about enabling it.

## Navigate to the Lobby page customization screen

There are two ways to reach the Lobby page customization screen.

#### From the Event details page:

- 1. After creating a new event, navigate to the Event details page; from the Events page, click the Event details tab.
- 2. Click the Customize button in the Event lobby section.

#### From the Event site editor page:

- 1. After creating a new event, navigate to the Event site editor page; from the Event page, click the Event site editor tab.
- 2. Click the pencil "edit" icon in the Event lobby section.

The Lobby page customization screen displays.

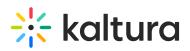

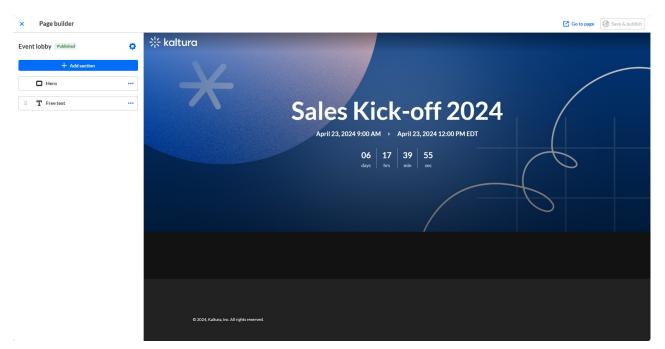

The name of the page and whether the page is published or not is displayed on the upper left corner of the screen.

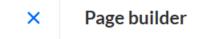

Event lobby Published

## i

The Event lobby is always named "Event lobby" and is always published.

## Page settings

Click the gear "Page settings" icon. The Page settings area displays.

| ٥   | Page settings                | ×     |
|-----|------------------------------|-------|
|     | Browser tab title (optional) | 13/60 |
| ••• | Save the Date                |       |
|     |                              |       |

Copyright © 2025 Kaltura Inc. All Rights Reserved. Designated trademarks and brands are the property of their respective owners. Use of this document constitutes acceptance of the Kaltura Terms of Use and Privacy Policy.

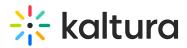

The Page settings area allows you to type a browser tab title (optional) for your Lobby page. By default, the Browser tab title is pre-filled with "Save the Date". If you would like to change it, delete the pre-filled text, type as desired, then click **Save**.

## **Configuration components**

The configuration components are listed on the left side of the screen and the preview of the Lobby page is shown on the right.

Hero - Background image, event name, dates, live counter, and registration button.

Banner - Grab attention in high-traffic areas with the banner to promote your content.

Free text - Write anything you like.

**Speakers** - Add a gallery of speakers to your Lobby page, showing all your events speakers, their photos, titles, and bios.

### •

Looking for information about other components? Feel free to contact your Kaltura representative.

### Add a component

1. Click **+ Add section** to add a new component (section) to the Lobby page. The Add section panel expands to the right and displays a list of available components.

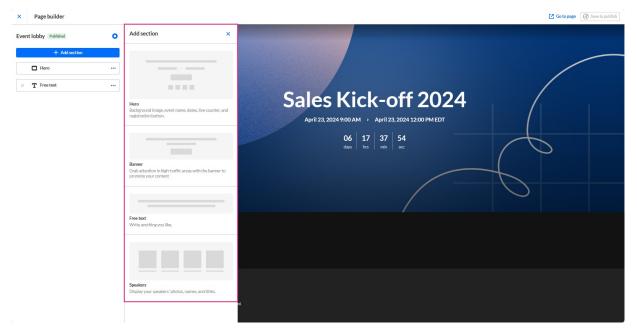

2. Hover over the desired component and click **Add**. In our example below, we are adding a Free text component.

Copyright © 2025 Kaltura Inc. All Rights Reserved. Designated trademarks and brands are the property of their respective owners. Use of this document constitutes acceptance of the Kaltura Terms of Use and Privacy Policy.

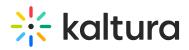

| Write anything you like in the pathon. It's all up to you! |  |
|------------------------------------------------------------|--|
| Free text                                                  |  |
| Write anything you like.                                   |  |

#### The editable Free text component displays.

| × Page builder                                                    | 🖸 Go to page 🛛 🛞 Save & publish            |
|-------------------------------------------------------------------|--------------------------------------------|
| ← Free text                                                       | 米 kaltura                                  |
| Copy-paste tokens to automatically use text you've filled before. |                                            |
| B i U ∷≣ i≣ Ø<br>(Eventdescription)                               | Sales Kick-off 2024                        |
|                                                                   | 06 17 35 35<br>days hrs min sec            |
|                                                                   |                                            |
|                                                                   |                                            |
|                                                                   |                                            |
| Apply changes                                                     | © 2024, Kaltura, Inc. All rights reserved. |

3. By default, the free text component is pre-filled with the event description, indicated by the token {EVENTDESCRIPTION}. If you choose to keep this pre-filled text, simply click the arrow to the left of the component name. This will take you back to the main view. If you would like to change it, delete the pre-filled text and type as desired. You may also click **See tokens** to copy a different token from the list that displays on the right.

# 🔆 kaltura

| × | Page builder                                                                |                           |           |
|---|-----------------------------------------------------------------------------|---------------------------|-----------|
| ← | Free text                                                                   | ›: kaltura                |           |
|   | py-paste tokens to automatically<br>a text you've filled before. See tokens | Token list<br>{EVENTNAME} | Х<br>Сору |
| в | i ⊻ ≔ ⊨ ∂                                                                   | {EVENTDESCRIPTION}        | Сору      |
|   | /ENTDESCRIPTION}                                                            | {EVENTTIMEZONE}           | Сору      |
|   |                                                                             | {EVENTSTARTDATE}          | Сору      |
|   |                                                                             | {EVENTENDDATE}            | Сору      |
|   |                                                                             | {SUPPORTEMAIL}            | Сору      |
|   |                                                                             | {EVENTBASEURL}            | Сору      |
|   |                                                                             |                           |           |

4. After your finished making changes, click **Apply changes**.

**Note** - The Hero component may only be added once (and is already enabled by default). When hovering over a Hero component that has already been added, a notification displays that this section can only be added once.

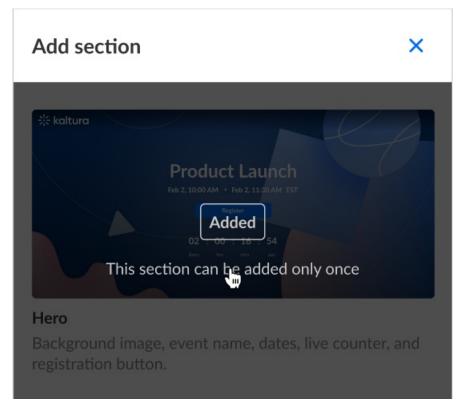

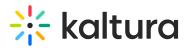

#### Edit, duplicate, or remove a component

 Click the three blue dots to the right of the component title to edit, duplicate, or remove that component. Note - Actions are component-specific AND many depend on whether the component is already added. For example, you may not duplicate or remove the Hero banner, so "Duplicate" and "Remove" will not display as options for the Hero banner.

*Example: Free text actions when a Free text component has already been added to the page -*

|            | Page builder  |   |
|------------|---------------|---|
| Event lo   | Published     | 0 |
|            | + Add section |   |
|            | Hero          |   |
| # <b>]</b> | Free text     | 6 |
|            | Edit          |   |
|            | Duplicate     |   |
|            | Remove        |   |

Example: Hero action -

| ×    | × Page builder     |            |  |
|------|--------------------|------------|--|
| Ever | nt lobby Published | •          |  |
|      | + Ad               | dd section |  |
|      | Hero               |            |  |
| ::   | T Free text        | Edit       |  |

For the purposes of this article, we've chosen to edit the Hero banner.

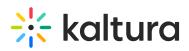

| × Page builder                                                        |                                                      | Go to page Save & publish |
|-----------------------------------------------------------------------|------------------------------------------------------|---------------------------|
| ← Hero                                                                | ** kaltura                                           |                           |
| Copy-paste tokens to automatically<br>use text you've filled before.  | olens                                                |                           |
| Background Image                                                      | April 23, 2024 9:00 AM · April 23, 2024 12:00 PM EDT | 24                        |
| Title                                                                 | 05 19 56 39<br>days hrs min sec                      |                           |
| {EVENTNAME}                                                           | days   hrs   min   sec                               |                           |
| Description                                                           |                                                      |                           |
| Primary button                                                        |                                                      |                           |
| Additional button                                                     |                                                      |                           |
| Event countdown<br>Counts down to the event, and disappears when it b | begins /                                             |                           |
| Apply changes                                                         | © 2024, Kaltura, Inc. All rights reserved.           |                           |

- 2. Edit the following:
  - Edit image Replace the Hero banner image.
  - Title By default, this is set to the Event Name, indicated by the token {EVENTNAME}. If you would like to change it, delete the pre-filled text and type as desired. You may also click See tokens to copy a different token from a list that displays on the right.

| ×    | Page builder                                                     |                           |           |
|------|------------------------------------------------------------------|---------------------------|-----------|
| ÷    | Hero                                                             | े∺ kaltura                |           |
|      | py-paste tokens to automatically<br>e text you've filled before. | Token list<br>{EVENTNAME} | Х<br>Сору |
| ack  | ground Image                                                     | {EVENTDESCRIPTION}        | Сору      |
|      | *                                                                | {EVENTTIMEZONE}           | Сору      |
|      |                                                                  | {EVENTSTARTDATE}          | Сору      |
|      | Edit image                                                       | {EVENTENDDATE}            | Сору      |
|      |                                                                  | {SUPPORTEMAIL}            | Сору      |
| itle | ENTNAME}                                                         | {EVENTBASEURL}            | Сору      |

• **Description** - Enable or disable. When enabled, by default, this is set to the event description, indicated by the token {EVENTDESCRIPTION}. If you would

Copyright © 2025 Kaltura Inc. All Rights Reserved. Designated trademarks and brands are the property of their respective owners. Use of this document constitutes acceptance of the Kaltura Terms of Use and Privacy Policy.

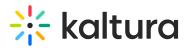

like to change it, delete the pre-filled text and type as desired. Here, too, you may also click **See tokens** to copy a different token from the list that displays on the right.

 Primary button - Enable or disable. When enabled, you may choose the type of primary button (Registration, Login, or Custom), the text for the primary button, and (in the case of Custom), the Destination (set by default to the event base URL, indicated by the token {EVENTBASEURL}). The behavior of each type of button is as follows:

Registration button - Displays when the event registration opens (opens the registration as a side panel).

Login button - Displays when the event is open for attendees.

Custom button - Displays at all times (you can use it to redirect to other URLs / pages as well as open the regisration in a new tab "/register").

Additional button - Enable or disable. When enabled, you may choose the type of primary button (Registration, Login, or Custom), the text for the primary button, and (in the case of Custom), the Destination (set by default to the event base URL, indicated by the token {EVENTBASEURL}). The behavior of each type of button is as follows:

Registration button - Displays when the event registration opens.

Login button - Displays when the event is open for attendees.

Custom button - Displays at all times.

- Event countdown Enable or disable the Event countdown which counts down to the event and disappears when the event begins. If disabled, the default text shown on the Lobby page is "Coming soon".
- 3. Once you are finished editing the component, be sure to click **Apply changes**.

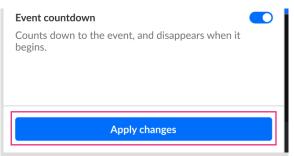

4. Go back to the main view by clicking the arrow to the left of the component name.

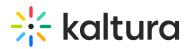

× Page builder ← Hero

Note - If you attempt to go back before you have clicked the **Apply** changes button, you will be notified that you have unapplied changes. You may click **Keep editing** to return to editing mode and apply changes, or you may click **Leave** and lose all unapplied changes.

# **Unapplied changes**

Are you sure you want to leave? Any unapplied changes will be lost.

| Keep editing | Leave |  |
|--------------|-------|--|
| Reep editing | Leave |  |

#### **Reorder components**

You may reorder the components (sections) by dragging and dropping them into the desired order.

Note - the Hero banner is the only component that is not movable.

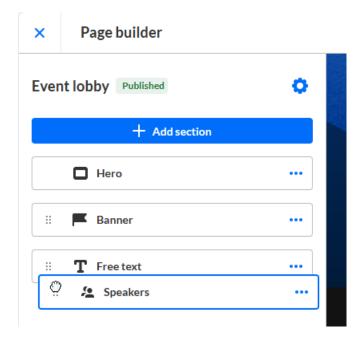

## Go to the Lobby page

Copyright © 2025 Kaltura Inc. All Rights Reserved. Designated trademarks and brands are the property of their respective owners. Use of this document constitutes acceptance of the Kaltura Terms of Use and Privacy Policy.

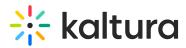

Click **Go to page** in the upper right corner of your screen to navigate to the Lobby page and see how it looks!

| 🖸 Go to page | 🕜 Save & publish |
|--------------|------------------|
|              |                  |

## Save and publish your changes to the Lobby page

Once you are finished customizing the Lobby page, be sure to click **Save & publish** in the upper right corner of your screen. You are redirected to the Event site editor page and you receive confirmation that your changes were saved successfully.

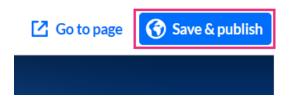